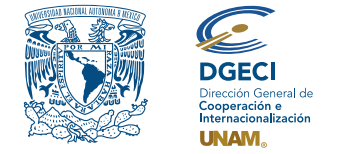

Universidad Nacional Autónoma de México Dirección General de Cooperación e Internacionalización

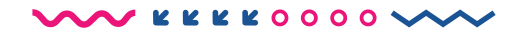

# Convocatoria de Movilidad Estudiantil Nacional de Licenciatura Otoño 2023

### **ASPIRANTE:**

- **1.** Revisa la **convocatoria**.
- **2.** Si cumple con los requisitos, contacta a la persona Responsable de Movilidad Estudiantil (RME) de la Institución de Educación Superior (IES) en la que está inscrito, para solicitar su nominación.

# **RESPONSABLE DE MOVILIDAD ESTUDIANTIL DE LA IES:**

**3.** Ingresa al Sistema de Gestión de Movilidad Entrante (SGMEE), en el sitio **[https://bit.ly/sgmeeunam](https://sgmee.unaminternacional.unam.mx/)**, inicia sesión con su Usuario y Contraseña\*; oprime el botón **Convocatorias activas** y selecciona la convocatoria correspondiente. \*En caso de no contar con estos accesos deberá ponerse en contacto al correo:

**[cnavarro@global.unam.mx](mailto:cnavarro%40global.unam.mx?subject=)**.

- **4.** Revisa y verifica que el aspirante cumpla con los requisitos establecidos en la convocatoria. Si cumple, inicia la nominación oprimiendo el botón Añadir solicitud e ingresa la siguiente información del aspirante:
	- Tipo de Movilidad (modalidad)
	- Duración de la movilidad
	- Nombre completo
	- Correo electrónico
	- Licenciatura que se encuentra cursando
	- Plantel o campus de origen
	- Créditos obtenidos
	- Número de créditos totales de la licenciatura
	- Promedio
	- Semestre en el que se encuentra inscrito
	- Número total de semestres de la licenciatura
- **5.** Oprime el botón **Generar solicitud**. Posteriormente, el sistema envía al aspirante una notificación a la dirección de correo electrónico registrada, con el enlace para continuar con el proceso.
- **6.** En caso de que el aspirante notifique que no recibió el enlace para continuar, ingresa a la solicitud, oprime el botón **Consultar** y en la sección **"Notificaciones**" activa la opción **Actualizar correo electrónico del aspirante** y registra el nuevo correo.

### **ASPIRANTE:**

**7.** Recibe la notificación\* e ingresa al enlace para continuar con el proceso de registro de la solicitud. Es recomendable ingresar a través del buscador de Google Chrome y revisar las carpetas de *correo no deseado y/o spam*.

\*En caso de no recibir la notificación, contacta a su RME para verificar la dirección de correo electrónico registrada (paso 6).

- **8.** Ingresa a la solicitud oprimiendo el botón correspondiente o el enlace.
- **9.** Registra la dirección de correo electrónico con el que te registraron, genera una contraseña y vuelve a confirmar contraseña.
- **10.** Oprime el botón **Generar NIP de activación**. El sistema te enviará de forma automática a tu correo electrónico el **código de activación**.
- **11.** Verifica en tu bandeja de entada, correos no deseados o SPAM el código de activación e ingrésalo en el sistema y oprime el botón **guardar**.
- **12.** Inicia sesión con tu correo, contraseña y oprime el botón **Iniciar**.
- **13.** Ingresa a la sección "**Mis Solicitudes**", localiza las solicitudes activas y oprime el botón "**Accede a la solicitud**".
- **14.** Revisa los datos de la Solicitud de Movilidad.
- **15.** Ingresa a la sección **"1 Datos personales"** y registra la siguiente información:
	- Datos de identidad:
		- Fecha de nacimiento
		- Entidad Federativa
		- Sexo
		- CURP
		- Correo alterno
		- Indica si requieres de alguna atención especial o tienes alguna discapacidad
	- Carga de fotografía, deberás cargar una **fotografía reciente a color** (tipo pasaporte, el tamaño de la cara debe estar proporcionado), en formato jpg.

#### **16.** Oprime **Guardar**.

- **17.** Oprime **Siguiente** para continuar.
- **18.** Se abrirá la sección **"2 Datos de Movilidad"**.

**NOTA:** Para los estudiantes en movilidad entrante, la oferta de asignaturas puede variar, no todas las asignaturas de los planes de estudio están disponibles.

- **19.** Selecciona el periodo de la movilidad.
- **20.** Selecciona la(s) EA(s) de interés.
- **21.** Selecciona la(s) licenciatura(s) que deseas cursar.
- **22.** Selecciona las asignaturas por licenciatura del catálogo que se desplegará en el recuadro de cada licenciatura.
- **23.** Oprime el botón "**agregar asignaturas**" para confirmar.
- **24.** Oprime **Guardar**.
- **25.** Oprime **Siguiente** para continuar.
- **26.** Se abrirá la sección **"3 Documentos requeridos"**, en esta sección deberás cargar lo siguiente:
	- **1)** Comprobante de inscripción de asignaturas
	- **2)** Historial académico
	- **3)** Carta compromiso
	- **4)** Comprobante del seguro facultativo del IMSS
	- **5)** INE
	- **6)** CURP
- **27.** En caso de identificar que las EA a las que estás aplicando solicitan información adicional, señalada en los requisitos generales de la convocatoria, carga los documentos en el apartado "**Requisitos específicos de la(s) EA(s)**".

*Los documentos no deben exceder de 1MB de tamaño, no se aceptarán archivos dañados o ilegibles.*

**28.** Oprime el botón **Guardar**.

**29.** Al terminar de registrar la información en todas las secciones, oprime **Finalizar**.

**30.** Acepta los términos de participación oprimiendo el botón **Acepto**.

El sistema mostrará una leyenda que indica que la solicitud se ha guardado satisfactoriamente, el estatus de la solicitud cambiará a "**Completado por el Estudiante**" y se enviará a la IES para revisión.

**31.** Revisa el estatus de la solicitud a través del sistema.

## **RESPONSABLE DE MOVILIDAD ESTUDIANTIL DE LA IES:**

- **32.** Ingresa al SGMEE, oprime el botón **Convocatorias activas** y selecciona la convocatoria correspondiente.
- **33.** Identifica las solicitudes en estatus "**Completada por el Estudiante**", oprime el botón **Consultar**.
- **34.** Ingresa a **cada una de las secciones** (Datos de Identidad, Movilidad y Documentos) para revisar la información. **Es necesario abrir todos los archivos que el aspirante cargó.**
- **35.** Si la información es veraz, correcta y se encuentra completa en la sección "**Validaciones**" verifica que todas las secciones revisadas estén activadas (en color verde), carga el **Oficio de postulación** y oprime el botón "**Postular Solicitud**", aparecerá un aviso con el mensaje "**se validó y postuló la solicitud con éxito**" y el estatus de la solicitud cambiará a "**Validada por IES**".
	- Si detecta errores u omisiones en la información, entra a la sección "**Notificaciones**" e identifica la información que requiere corrección por el aspirante, señalando en el recuadro la información correspondiente y oprime **Enviar notificación**, el sistema envía al aspirante un correo electrónico con la notificación y el estatus de la solicitud cambia a "**En Corrección**". Regresa al paso 12.

### **Solamente serán revisadas por la UNAM las solicitudes validadas por las IES.**